Spanish Instruction on How to Take a CBT TCEQ Occupational Licensing Exam and How to View Each Exam Question in Spanish

## **TEST TAKERS MAY** *NOT* **TAKE THIS DOCUMENT WITH THEM WHEN SITTING FOR THE EXAM.**

*Instrucciones de como tomar este examen y como ver las preguntas del examen en español.*

### *NO ESTA PERMITIDO INGRESAL AL EXAMEN CON ESTE DOCUMENTO.*

Created: October 2021

Las preguntas del examen han sido traducidas al español. Sin embargo, las primeras cinco pantallas de instrucciones del examen no están traducidas. Por consiguiente, estas ocho diapositivas siguientes le explicarán su contenido.

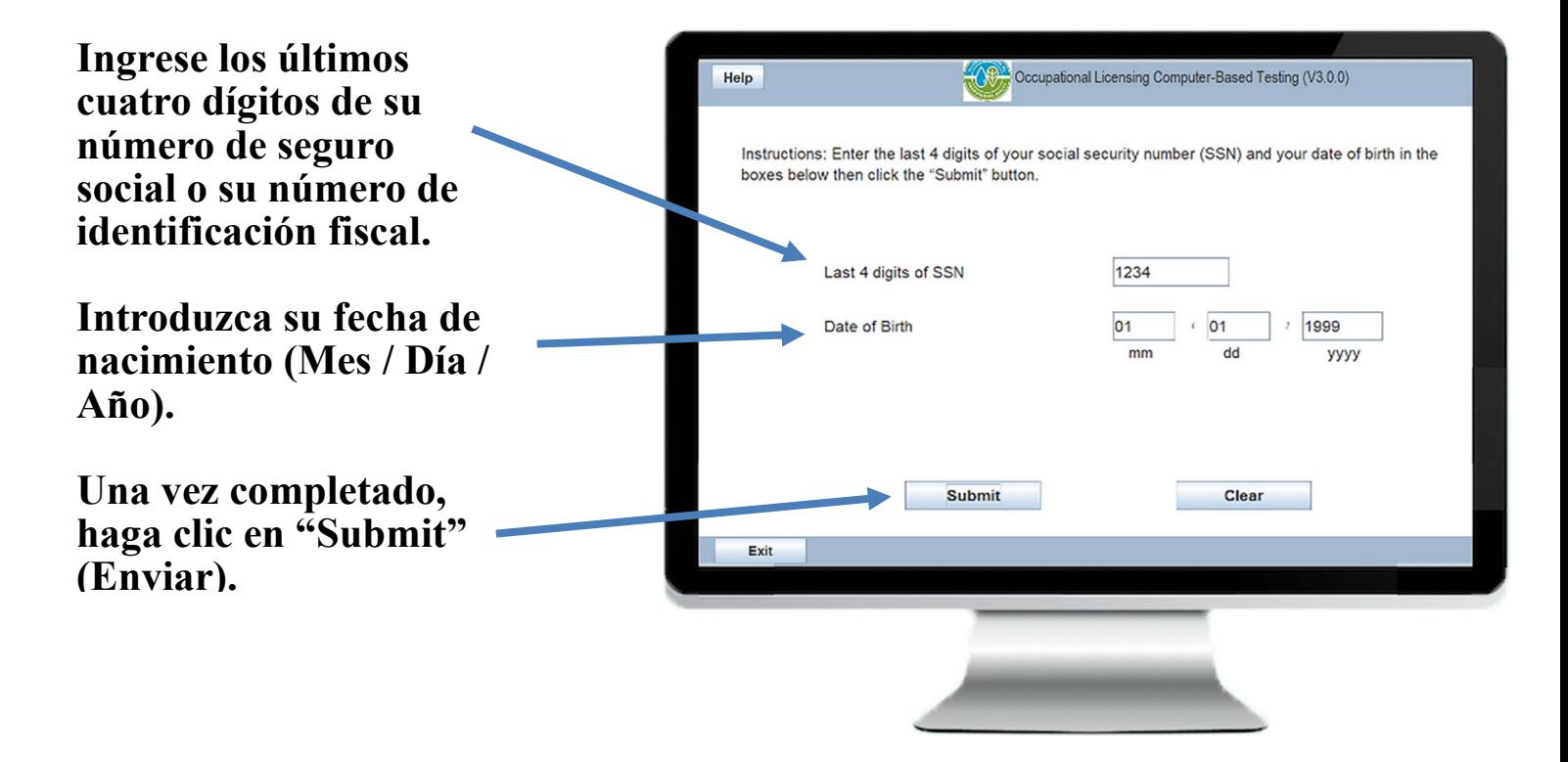

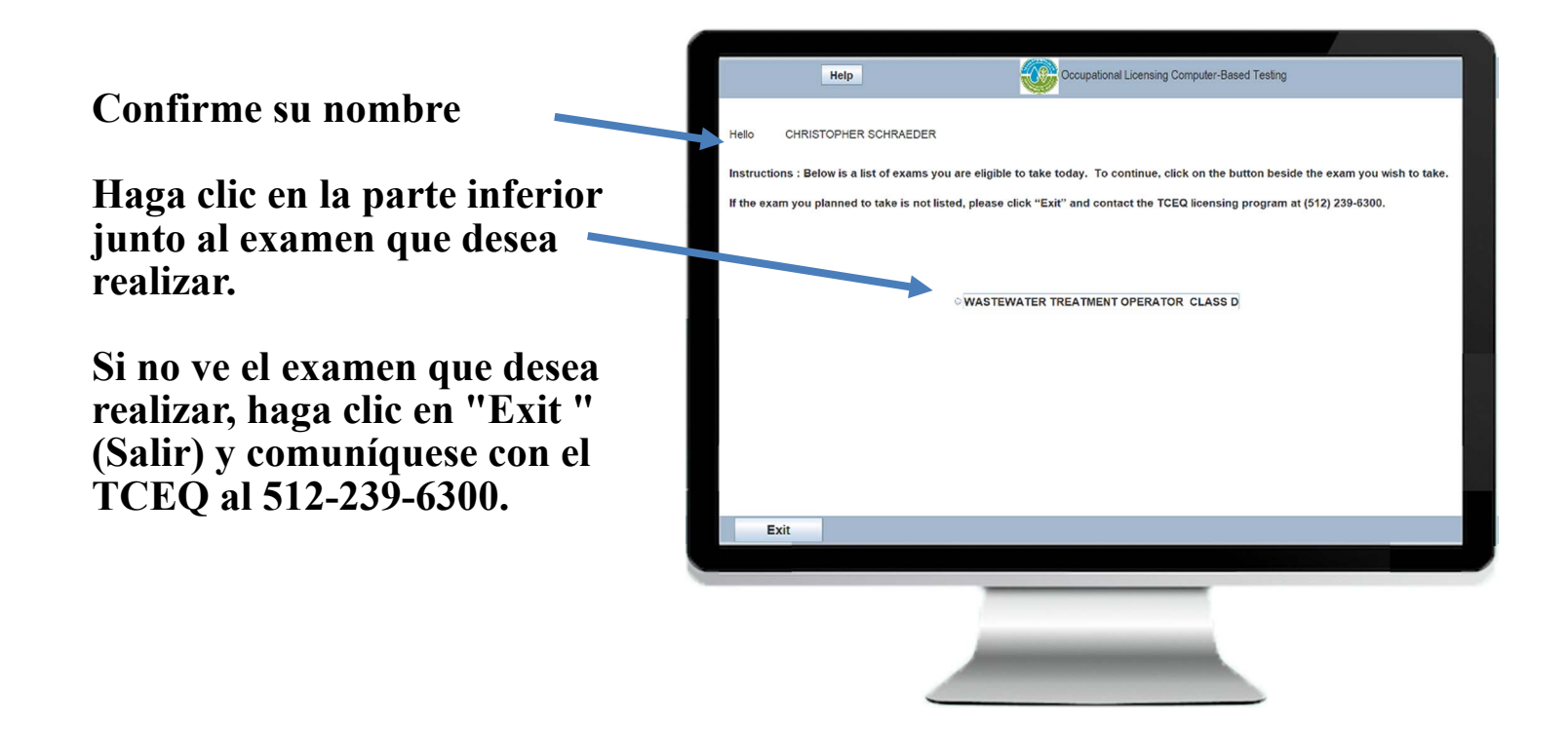

**Acuerdo de Confidencialidad**

**Deberá hacer clic en el botón "I have read and agree to the Terms and Conditions" para indicar que ha leído y aceptado los términos y condiciones del acuerdo.**

**Luego haga clic en "Accept" (Aceptar).**

**Vea a continuación la traducción completa.**

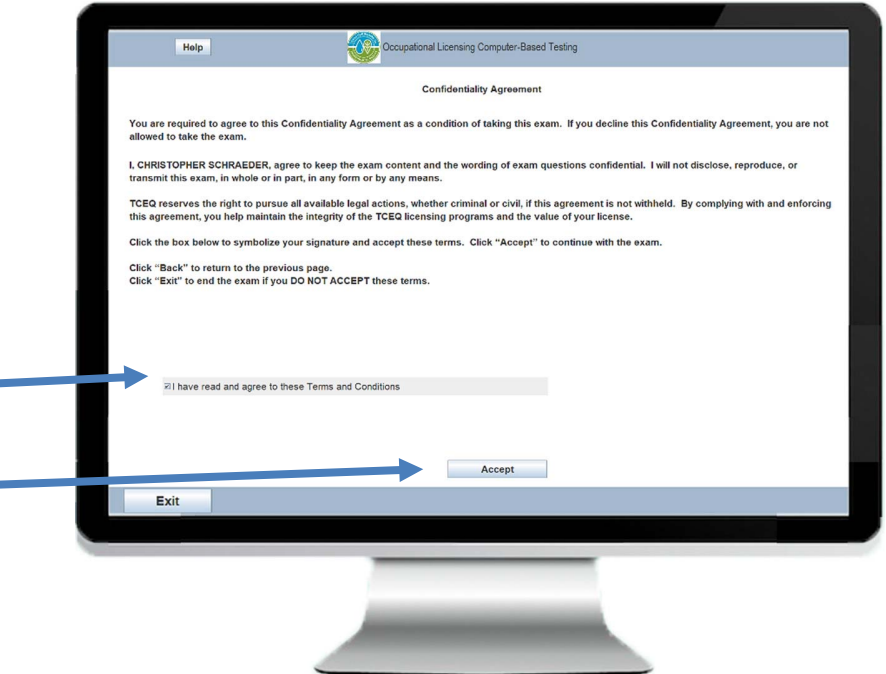

### **CONFIDENCIALIDAD**

Usted está obligado a aceptar este Acuerdo de Confidencialidad como condición para tomar este examen. Si rechaza este Acuerdo de Confidencialidad, no se le permitirá tomar el examen.

Yo, [Su Nombre], acepto mantener la confidencialidad del contenido del examen y la redacción de las preguntas del examen. No divulgaré, reproduciré o transmitiré este examen, en su totalidad o en parte, en ninguna forma o por ningún medio.

TCEQ reserva el derecho de emprender todas las acciones legales disponibles, ya sean penales o civiles, si este acuerdo no se respeta. Al cumplir y hacer cumplir este acuerdo, usted ayuda a mantener la integridad de los programas de licencias de TCEQ y el valor de su licencia.

Haga clic en el cuadro de abajo para simbolizar su firma y aceptar estos términos.

Haga clic en "**Accept**" para continuar con el examen.

Haga clic en "**Back**" para volver a la página anterior.

Haga clic en "**Exit**" para finalizar el examen si NO ACEPTA estos términos.

#### **Instrucciones de CBT**

**Vea a continuación la traducción completa.**

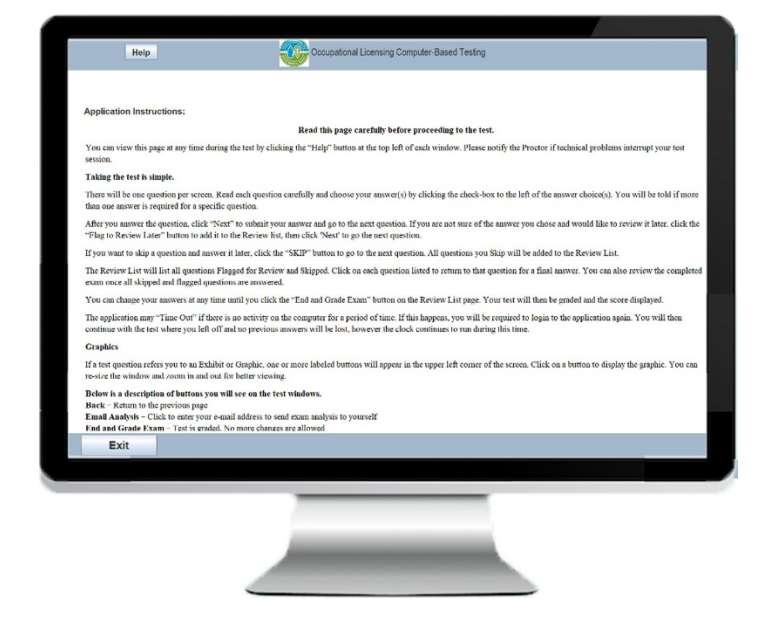

#### **Tomar el examen es simple.**

Habrá una pregunta por pantalla. Lea cada pregunta detenidamente y elija su(s) respuesta(s) haciendo clic a la casilla de verificación a la izquierda de cada opción(es) de respuesta. Se le informará si se requiere más de una respuesta para cierta pregunta específica.

Después de responder a la pregunta, haga clic a "Next" para enviar su respuesta y pasar a la siguiente pregunta. Si no está seguro de la respuesta que eligió, y desea revisarla más tarde, haga clic al botón "Flag" para poder regresar después y agregarla a la Lista de Revisión, luego haga clic en "Next" (siguiente) para ir a la siguiente pregunta.

Si desea omitir una pregunta y responderla más tarde, haga clic en el botón "Skip" para pasar a la siguiente pregunta. Todas las preguntas que omita se agregarán automáticamente a la Lista de Revisión.

La Lista de Revisión consistirá en todas las preguntas que marcó para revisión y aquellas que omitió. Haga clic en cada pregunta de esa lista para volver a esa pregunta y seleccionar su respuesta final. También tendrá la oportunidad de revisar todo el examen una vez que haya respondido a todas las preguntas omitidas y marcadas.

Puede cambiar sus respuestas en cualquier momento hasta que haga clic en el botón "End and Grade Exam" (finalizar y calificar el examen) en la página Lista de Revisión. Su examen será calificado y se le mostrará su calificación.

Es posible que la aplicación se congele si no hay actividad en la computadora durante un período de tiempo. Si esto sucede, va a tener que iniciar su sesión nuevamente en la aplicación. Una vez dentro de la aplicación, podrá continuar con

su examen donde lo dejó y no se perderán sus respuestas anteriores; sin embargo, el reloj continuará corriendo durante este tiempo.

#### **Gráficos e Ilustraciones**

Si una pregunta del examen se refiere a un gráfico/ilustración, aparecerán uno o más botones etiquetados en la esquina superior izquierda de la pantalla. Haga clic en un botón para mostrar el gráfico. Puede volver a dimensionar la ventana y acercar y alejar para una mejor visualización.

A continuación, se muestra una descripción de los botones que verá en las ventanas del examen.

**"Back"** – volver a la página anterior

**"Email Analysis"**: haga clic para ingresar su dirección de correo electrónico para enviarle el análisis del examen

**"End and Grade Exam"**: la prueba se termina y se califica. No se permiten más cambios.

**"Exit":** finaliza la sesión del examen y cierra la aplicación.

**"Final Instructions and Important Information":** información adicional proporcionada antes de finalizar la sesión, acerca de la emisión de la licencia e instrucciones para presentar el examen otra vez.

**"Flag to Review Later"**: Agrega la pregunta a la Lista de Revisión una vez elegida la respuesta.

**"Help"**: Muestra este documento para su revisión.

**"Next"**: Pasa a la siguiente pregunta o página siguiente; envía la respuesta del examen.

**"Reference Document"**: Material de referencia básico proporcionado para su examen.

**"Review & Grade"**: Permite revisar las preguntas que marcó para revisar más tarde y las que omitió ("skip")" que fueron agregadas a la Lista de Revisión. Puede saltarse esta revisión e irse directamente desde esta pantalla a calificar su examen.

**"Skip"**: omite la pregunta para responderla más tarde y la agrega a la Lista de Revisión.

**"Start Exam"**: muestra la primera pregunta del examen e inicia el reloj.

**"Time Remaining":** Haga clic para ver cuánto tiempo le queda para completar el examen. Haga clic en la hora para ocultar el reloj.

**Confirma su nombre y el examen que va a tomar.**

**Muestra el número de intentos al examen.**

**Muestra el número de preguntas del examen.**

**Indica que tiene tres horas para realizar el examen.**

**Establece los artículos que puede tener consigo durante el examen: papel para notas, lápiz y calculadora no programable.**

**Cuando esté listo para comenzar el examen, haga clic en "Start Exam "(Iniciar el Examen).**

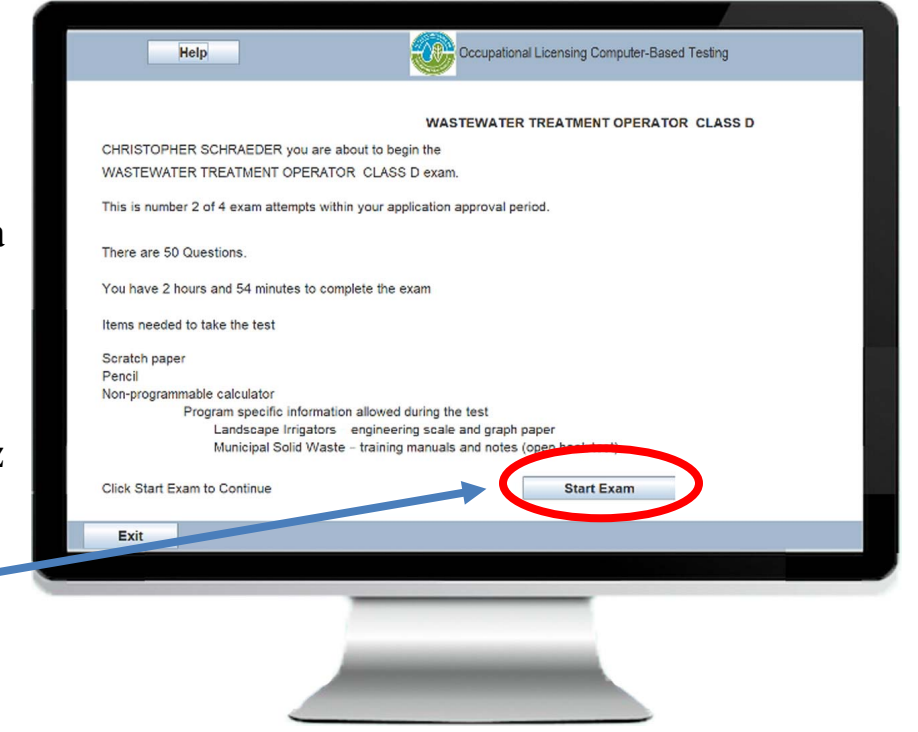

## **Instrucciones para ver la versión de las preguntas y respuestas en español**

1. Para ver la versión en español de la pregunta y de las posibles respuestas, haga clic en el botón "Pregunta en español" en la esquina superior izquierda de la pantalla.

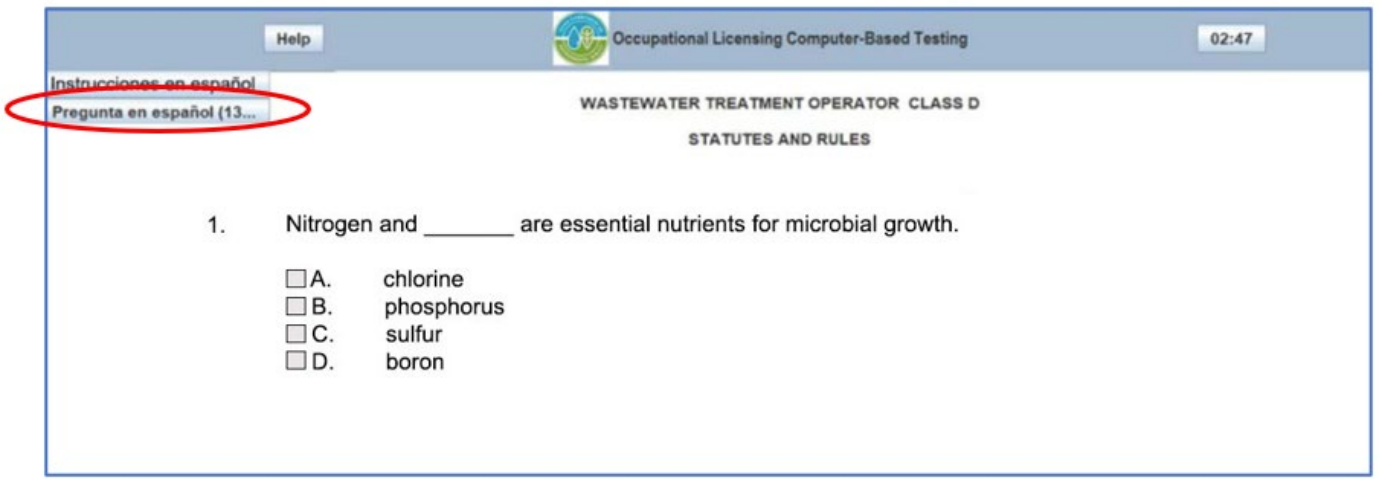

2. Lea la pregunta y determine la respuesta correcta

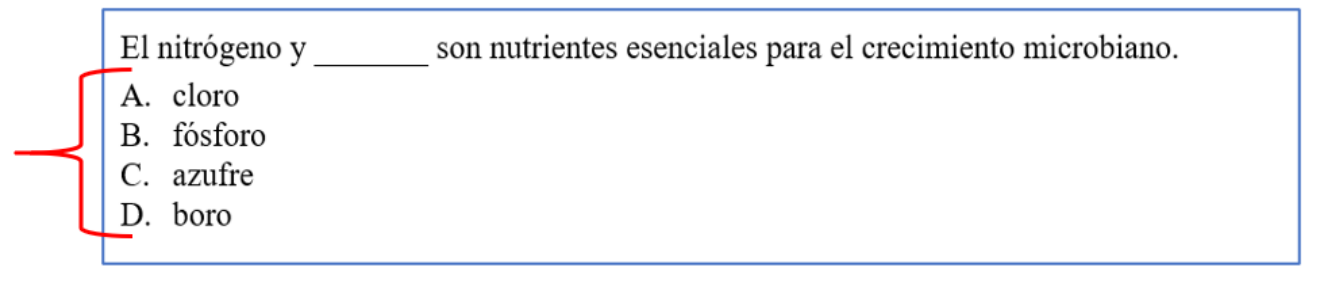

Sugerencia: utilice las hojas de papel extras proporcionadas para escribir el número de pregunta y la respuesta elegida (por ejemplo: A, B, C, D o E). Tome en cuenta que le tendrá que entregar este documento al personal oficial al completar el examen.

3. Cierre la ventana haciendo clic en "X" en la parte cima de la pantalla.

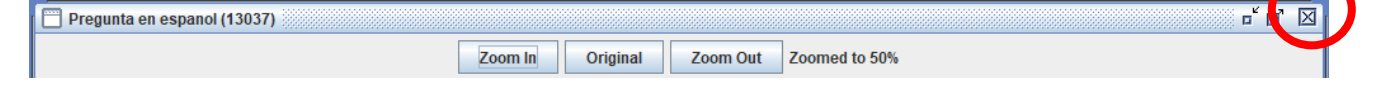

4. En la versión en inglés de la pregunta y opciones de respuestas, haga clic en el cuadro junto a la respuesta que considere correcta (ejemplo: A, B, C, D o E). Si utilizó el papel extra, consulte sus notas. Nota: las respuestas en español corresponden a las respuestas de la versión en inglés.

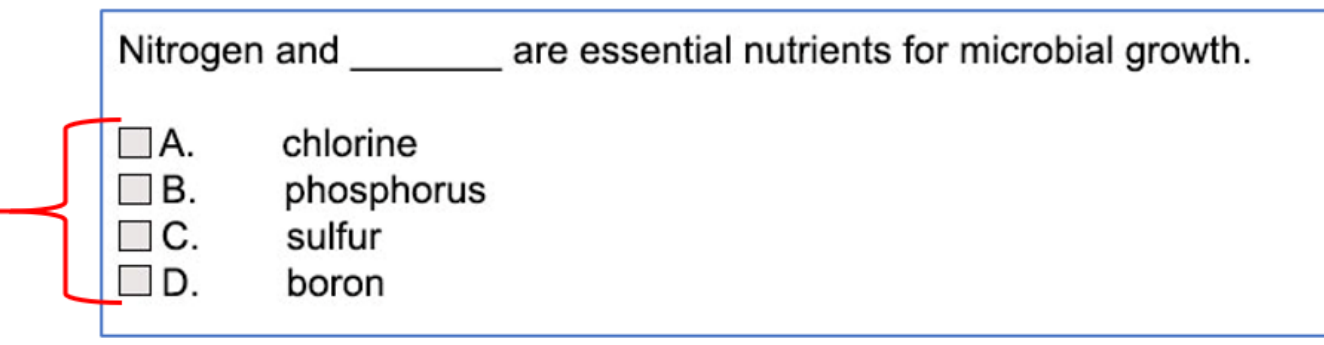

5. Una vez seleccionada la respuesta, haga clic en "next" para continuar con la siguiente pregunta. Continúe este proceso para que cada pregunta hasta completar el examen.

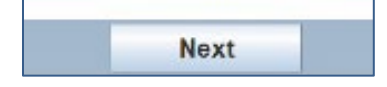

# **Si tiene alguna pregunta, póngase en contacto con:** 512-239-6133

licenses@tceq.texas.gov